# **FLASHER 5**

**Programming tool for serial in circuit programming of microcontrollers with on-chip flash**

> **Software version 2.16 Hardware rev. 3 Manual rev. 0**

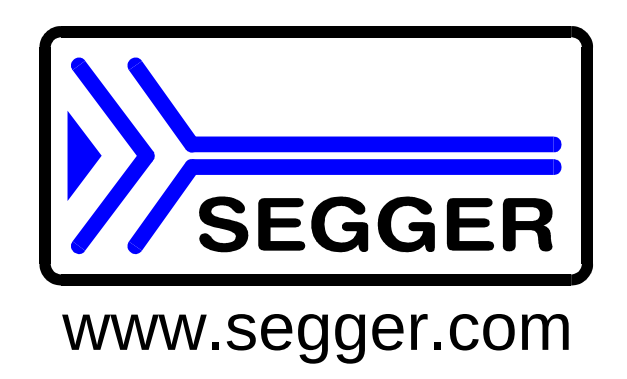

**A product of SEGGER Microcontroller GmbH**

# <span id="page-1-0"></span>Content

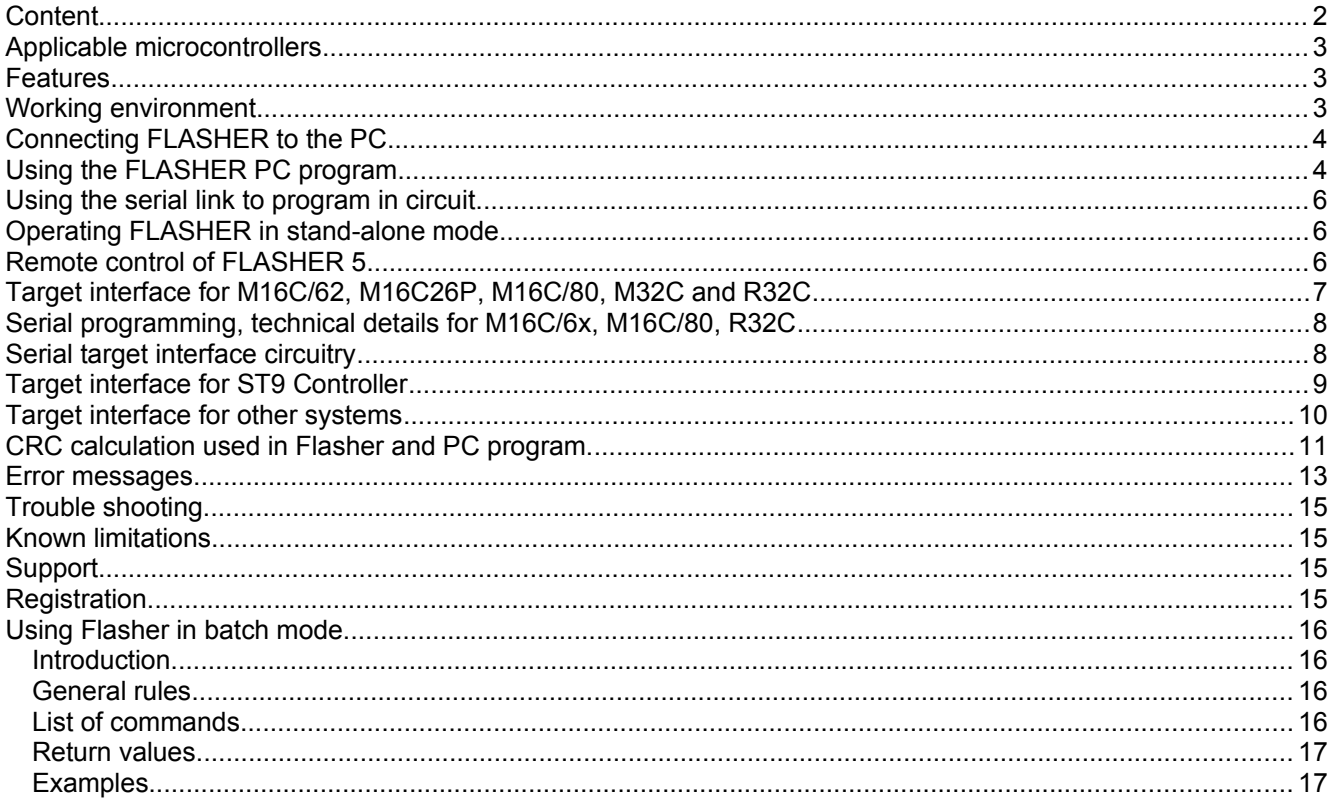

# <span id="page-2-2"></span>Applicable microcontrollers

#### **Serial mode:**

M16C/1N series M16C/26 series M16C/20 series M16C/24 series M16C/26; M16C26A series M16C/28; M16C28B series M16C/29 series M16C/62 series M16C/62P series M16C/64 series M16C/65 series M16C/6S series M16C/6V series M16C/80 series M32C/83; M32C/84; M32C/85; M32C/86; M32C/88; M32C/95 series R8C/14; R8C/15; R8C/18; R8C/19; R8C/22; R8C/23; R8C/24; R8C/25; R8C/26; R8C/27; R8C/28; R8C/ 29; R8C/2C; R8C/2D series R32C series M38 series M79 series ST9 series

#### **For detailed information on supported flash chips please check www.segger.com/flashmcus.htm**

# <span id="page-2-1"></span>Features

- Easy to use windows program
- · Serial in target programming supported
- · Programming / Clearing / Verifying / Read back supported; High speed programming
- · User or boot area selectable (read only in serial mode)
- · 2MByte FLASH to store target program
- · Can be used in a production environment
- · PC Program for batch mode processing, allowing usage in automated test systems.
- · Remote control functions for automated testers

# <span id="page-2-0"></span>Working environment

#### **General**

Flasher has been designed for use in a lab only.

#### **Host System**

IBM PC/AT or compatible. CPU: 486 (or better) with at least 8Mb of RAM, running Windows 95 / 98 / 2000 / Vista / Windows 7 or NT. It needs to have an RS232 interface available for communication with FLASHER.

#### **Power supply**

Flasher requires 8 - 24V DC, min. 40mA. You may use the power supply which comes with the tool. Flasher is protected against polarity reversion on the supply input. Please avoid excess voltage.

Please note: For targets requiring external programming voltage of 12V, the minimum supply voltage is 15V. A 9V battery can be used for single voltage CPUs such as Renesas M16C/62 and M16C/80 groups. In serial programming mode FLASHER can be supplied from target, if target is operated from 5V and single voltage target processor is used.

#### **Installing FLASHER PC-software**

The PC software FLASHER.EXE is distributed on the accommodating 3.5" floppy disk or CD; the latest version can be downloaded from our website: http://www.segger.com. In order to use the software, simply copy it onto your hard drive and start the executable which will guide you through the installation process.

# <span id="page-3-1"></span>Connecting FLASHER to the PC

#### **PC <-> FLASHER interface cable**

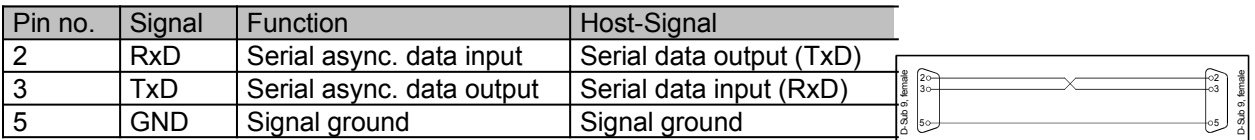

**A standard serial interface cable (null modem) can be used to connect FLASHER to the PC. The pin assignment of the 9 pin SUB-D male RS-232 interface connector is as follows:Getting started:**

- 1. Connect FLASHER to a PC running Windows 95/98/2000 or NT using the NULL-modem cable and run the FLASHER software FLASHER.EXE
- 2. Connect FLASHER to the power supply.
- 3. Set up the device via Options|Device menu of PC program.
- 4. For in-circuit programming: Connect FLASHER to target system via customized interface cable.

# <span id="page-3-0"></span>Using the FLASHER PC program

#### **General**

Flasher comes with an easy to use Windows program. It allows reading of program files in motorola or intel hex format. The following is a screenshot of FLASH-ER.EXE with loaded target program

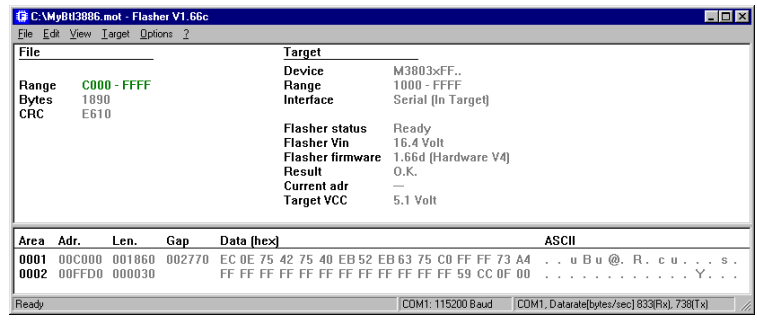

#### **Communication between PC and FLASHER**

Make sure the power supply is connected (one of FLASHERs LEDs should be illuminated) and FLASHER is connected to your PC with a NULL-modem cable as supplied. If the PC-program displays anything other than "No communication" under flasher status, the communication between Flasher and your PC is functioning.

#### **First time setup of FLASHER**

When using Flasher for the first time, please select the menu point Options|Device. You will see the following dialog box:

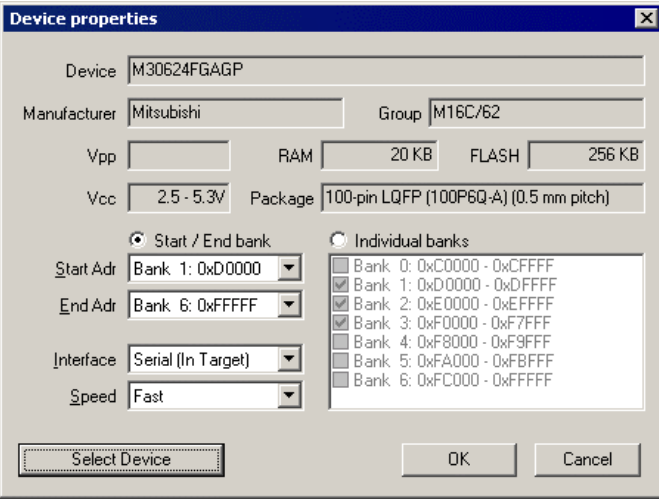

First carefully select the correct target device. A false selection may damage your target! Then select the chip area you would like to access, the sectors of the on chip-flash and the interface you would like to use. The parallel interface requires a parallel programming socket; the serial interface requires a cable to connect FLASHER to your target.

Choose one of the following options:

*Start/Endbank* to select adjacent banks.

*Individual banks* to select individual non adjacent banks.

For targets running at low frequencies, it may be necessary to set the speed option to Slow.

Now you should be able to blank check, clear, program, verify or read the target chip in serial mode (if your target is properly connected to FLASHER). The first time you program or verify, the PC downloads your target program to FLASHER, where it is stored in the on board RAM chip for programming or verification. The PC-Program stores all setup information in the registry; when you start the program the next time, it will start with the same settings.

#### **Programming / clearing / verifying / blank check**

Select one of the commands in the TARGET menu to start the operation. Note that some of the menu points may be grayed if you have no connection to the target or no file loaded.

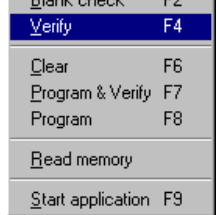

Diask okeak - E2 H

A modal dialog box will indicate the status and progress of the operation; the operation can be canceled hitting the CANCEL button.

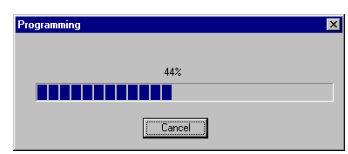

#### **Setup**

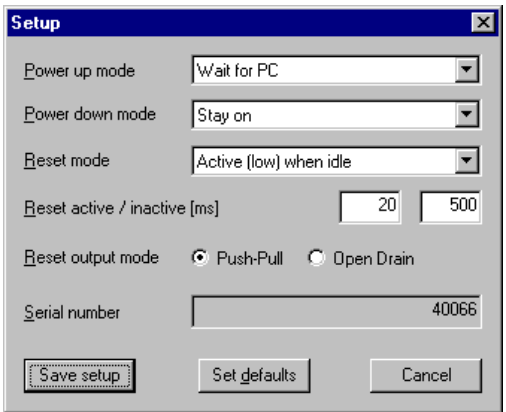

#### **Additional options**

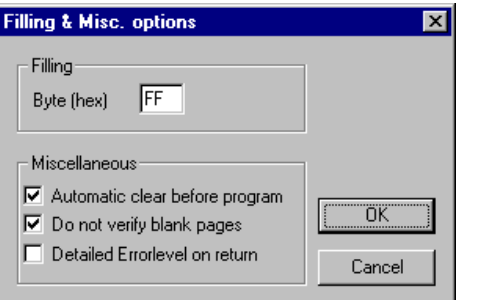

The operating mode of FLASHER may be changed using the setup dialog from the Options menu.

Power up mode, Power down mode and Reset mode should not be changed for normal operation. Setting of Power down mode has no effect on FLASHER 4.

You may change the reset active and reset inactive time, if required by your target hardware.

You may select reset output mode as Push-Pull output or Open Drain.

All setup settings are stored permanently in FLASHER after pressing 'Save setup' button.

The Filling & Misc. Options from the Options menu may be altered if required.

Normally there is no need to change any of these settings Improper setting of fill byte may lock your target CPU! When programming blank (virgin) CPUs 'Automatic clear before program' is not required, so this feature can be disabled to speed up programming procedure.

Detailed errorlevel on return option may be used to return a detailed errorlevel to the calling program when Flasher is used in batchmode.

#### **ID check**

When programming Renesas CPUs in serial mode (in target), an identification of upto 15 bytes has to be supplied. If the target MCUs user program area is blank, this ID-value does not matter. However, after programming, these values need to be set correctly, because otherwise FLASHER will be unable to communicate with the target CPU. These ID-values can be set using the menu point Options|Passcode. With a standard program, these values should be 0, as the high bytes of the interrupt vectors which are used to store the values are usually 0. For more detailed information, please consult the Renesas users manual. The menu point "Edit | Copy passcode into loaded file" can be used to copy these ID bytes into your application program.

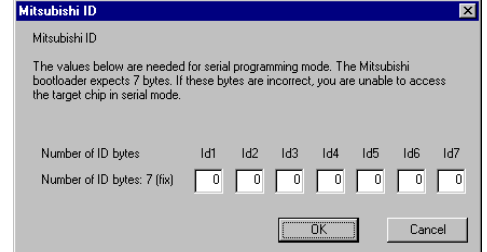

#### **Problems with ID check**

You should act carefully when programming ID bytes. If you do not know the ID-value programmed into a target chip, there is no way to erase, read or reprogram the chip in-circuit later. We recommend not to use this feature during the development process.

# <span id="page-5-2"></span>Using the serial link to program in circuit

FLASHER can be used for in circuit programming of supported CPUs, which incorporate built in firmware for serial update of user flash. The target system has to be designed to support this mode of operation. Refer to target specific connection diagrams or Users manuals of your target CPU.

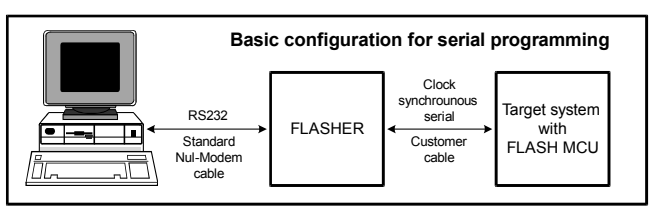

# <span id="page-5-1"></span>Operating FLASHER in stand-alone mode

After download the target program and all settings are stored in FLASHER 5s on board FLASH memory and remain valid until new settings or data are sent to FLASHER.

Any number of microcontrollers may now be programmed by FLASHER (one at a time) without the need of a host PC, by simply pressing the start button. FLASHER will use the settings which have been made in the PC-program. This includes the selection of target address range as well as any options. Whether the target CPU will be erased before programming depends on setting of option "Automatic clear before program". Progress and result of the operation is indicated by FLASHERs LEDs:

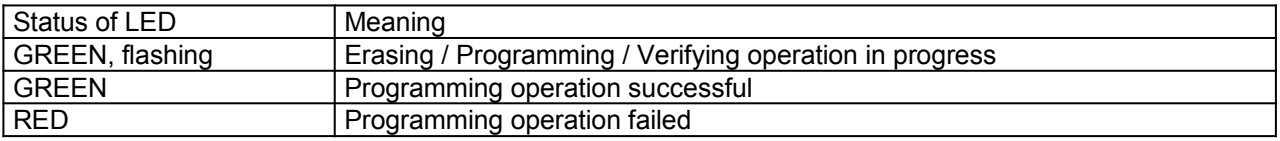

# <span id="page-5-0"></span>Remote control of FLASHER 5

FLASHER 5 can be remote controlled by automated testers without the need of a connection to PC and Flashers PC program. Therefore FLASHER 5 is equipped with additional hardware control functions, which are connected to the SUBD9 male connector, normally used as RS232 interface to PC.

The following diagram shows the internal remote control circuitry of FLASHER:

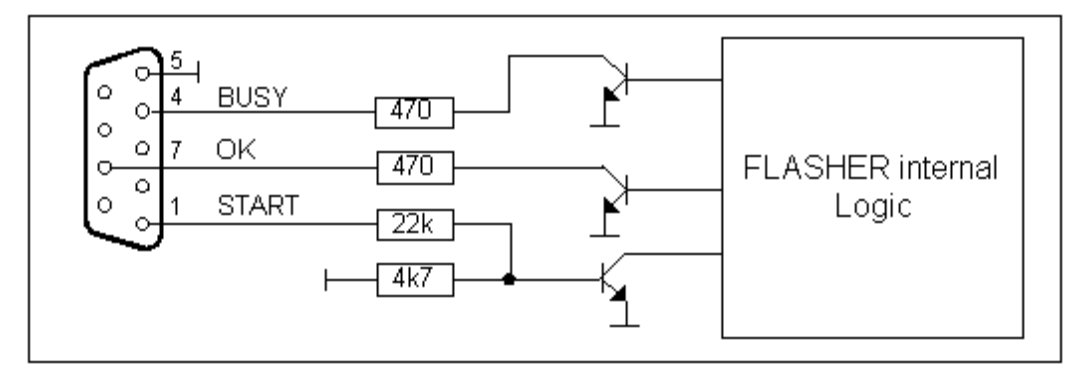

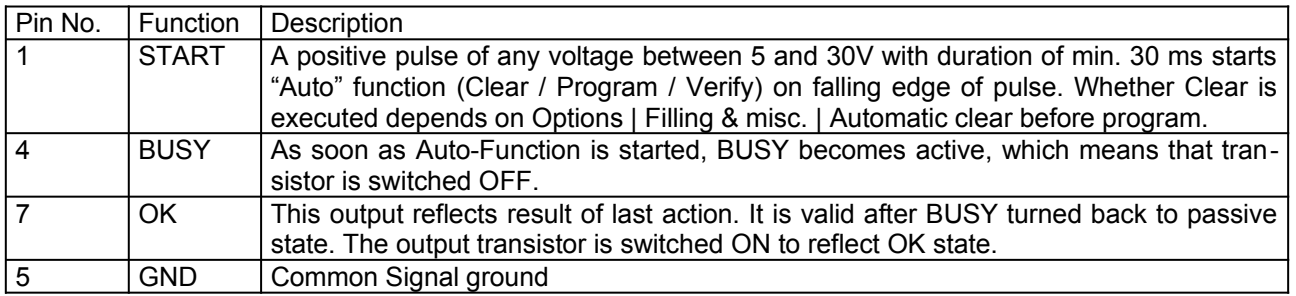

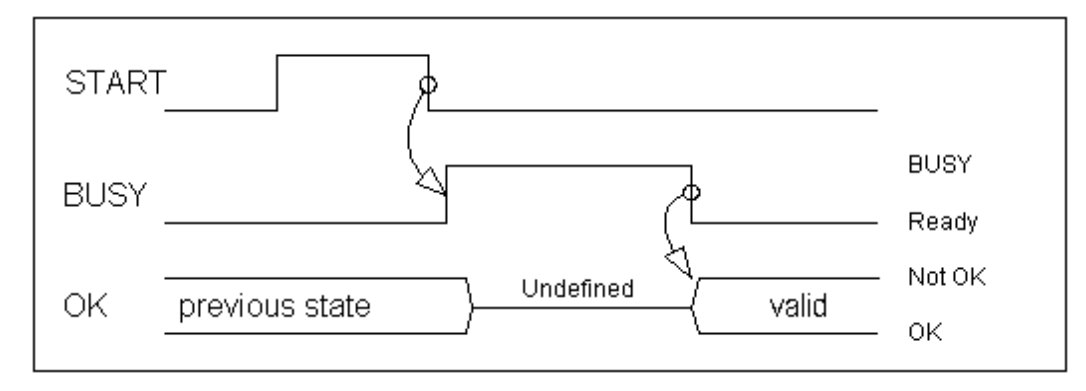

# <span id="page-6-0"></span>Target interface for M16C/62, M16C26P, M16C/80, M32C and R32C

The clocked synchronous interface from Flasher to target system is built with a 10 pin dual in line pin connector,(pin1 is marked at the connector) at the front of FLASHER. Function depends on selected target.

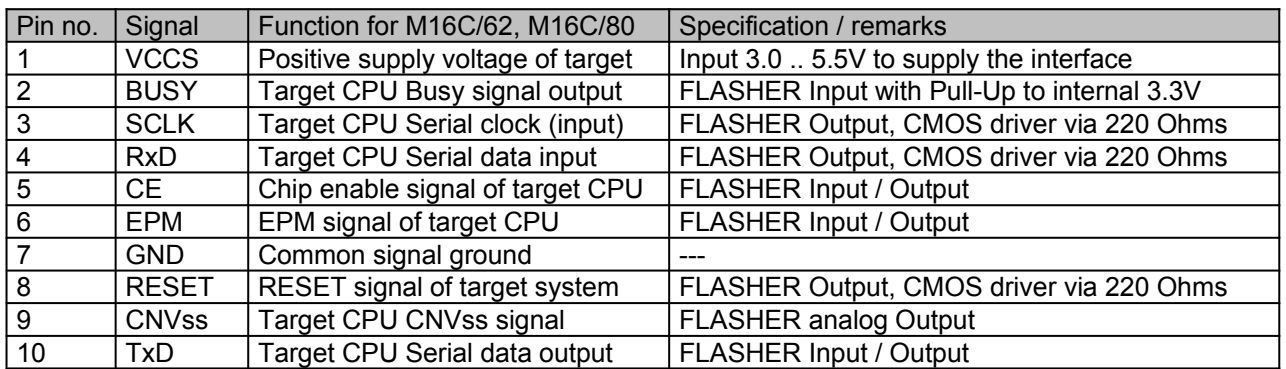

If RESET of target system is driven by a reset circuitry with active high driver, RESET output of FLASHER must not be connected directly to CPU reset of target. For M16C/62 or M16C/80 targets you do not have to connect RESET to FLASHER; you can always manually reset your target system after connecting FLASHER.

Target system interface for M16C/62, M16C/80, M32C, R32C

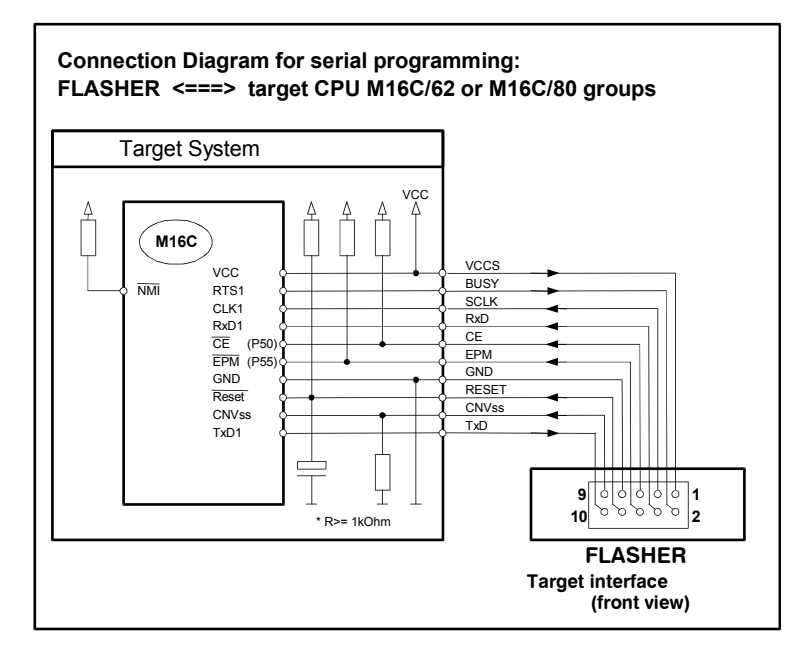

#### **Caution:**

**Before connecting the target with Flasher, ensure that there is NO difference in the ground potential between Flasher and target.**

When the Flasher is connected to a PC via RS232C cable, ensure that the PC and the target operate on the same ground potential.

Connect the ground lines from PC and your target before connecting the Flasher to the target.

If a ground potential difference between Flasher and target exists, the Flasher may be damaged.

# <span id="page-7-1"></span>Serial programming, technical details for M16C/6x, M16C/80, R32C

Serial programming uses a clock synchronous interface. 8 bits of data (1 byte) is transferred at a time. The commands which are used are described in the Renesas manuals. In general, the sequence is as follows:

FLASHER resets the target system by pulling the /Reset line low for a period of time which is set as Reset active time in Options|Setup dialog of PC program.

FLASHER waits for the Reset inactive time, nominal 500 ms,  $(t_{RD})$  in order to allow the target system to recover from reset. This time can also be set in Options|Setup dialog via PC program.

FLASHER checks the BUSY line. If it is active (high level) FLASHER stops with error message 40: Target chip says "BUSY" because it can not communicate with the target system FLASHER outputs one clock (clock changes from high to low and back). BUSY should now be active (high). If it is not active, FLASHER stops with error message 41: Target chip: Busy does not react FLASHER outputs 7 more data bits ( 7 clock cycles) and waits for BUSY to go low. More data bytes are output (or read) the same way.

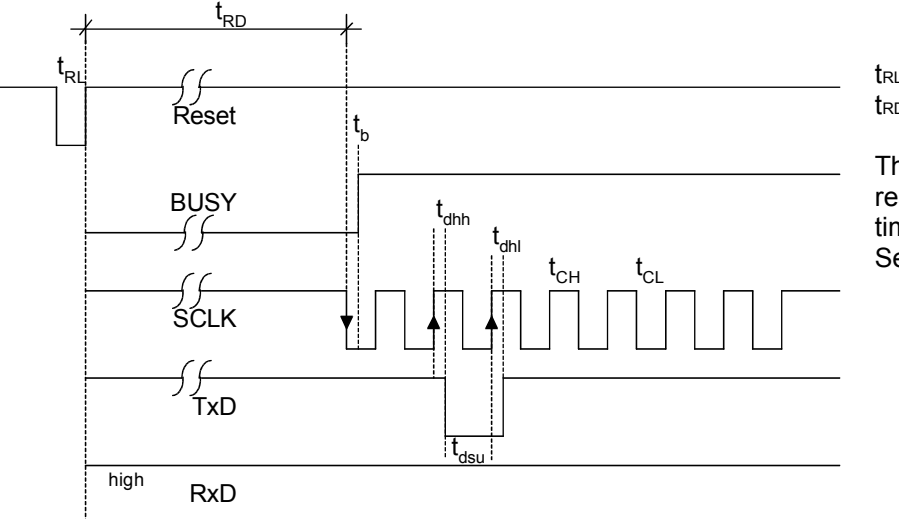

t<sub>RL</sub>: nominal 20 ms  $ten: nominal 500 ms$ 

The reset active time  $(t_{RL})$  and reset inactive (eg reset delay) time  $(t_{RD})$  can be set in Options Setup dialog if required.

# <span id="page-7-0"></span>Serial target interface circuitry

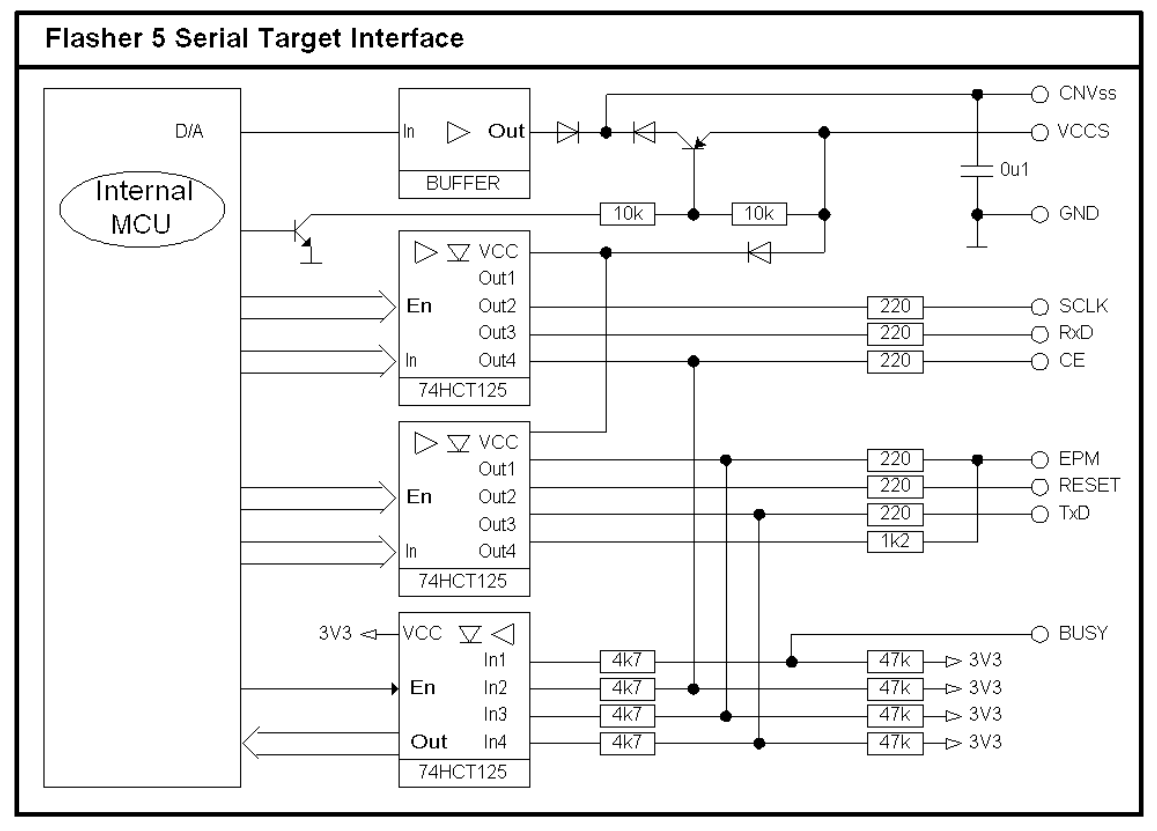

# <span id="page-8-0"></span>Target interface for ST9 Controller

The clocked synchronous interface from Flasher to target system is built with a 10 pin dual in line pin connector,(pin1 is marked at the connector) at the front of FLASHER. Function depends on selected target.

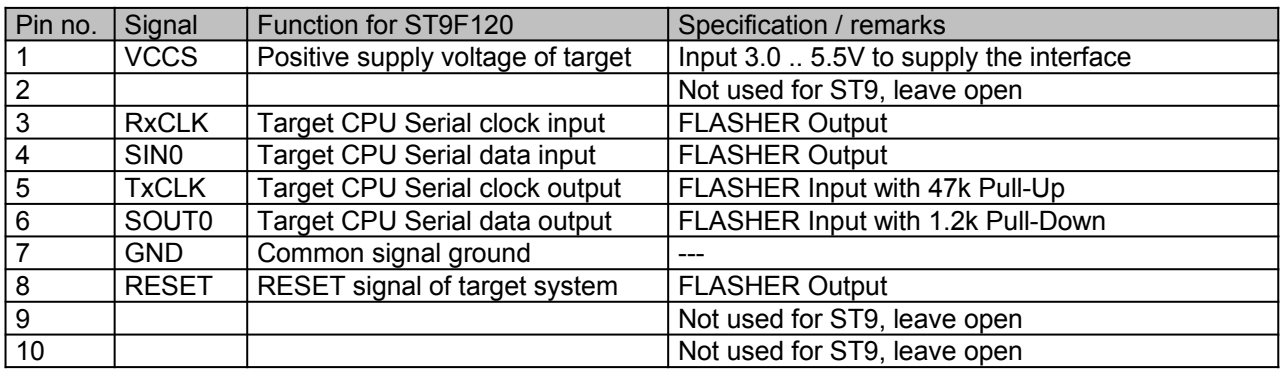

If RESET of target system is driven by a reset circuitry with active high driver, RESET output of FLASHER must not be connected directly to CPU reset of target.

When using Pull-Ups in Your target system, the Pull-Up at SOUT0 must not be smaller than 47kOhm.

Target system interface for ST92F120 or ST92F150

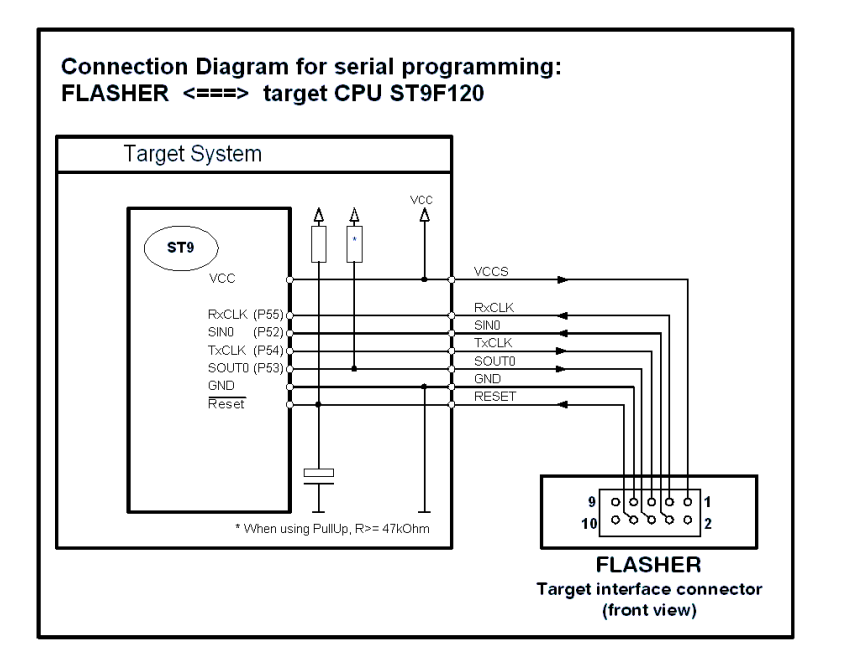

#### **Caution:**

**Before connecting the target with Flasher, ensure that there is NO difference in the ground potential between Flasher and target.**

When the Flasher is connected to a PC via RS232C cable, ensure that the PC and the target operate on the same ground potential.

Connect the ground lines from PC and your target before connecting the Flasher to the target.

If a ground potential difference between Flasher and target exists, the Flasher may be damaged.

# <span id="page-9-0"></span>Target interface for other systems

#### Target system interface for M30201 or M30218

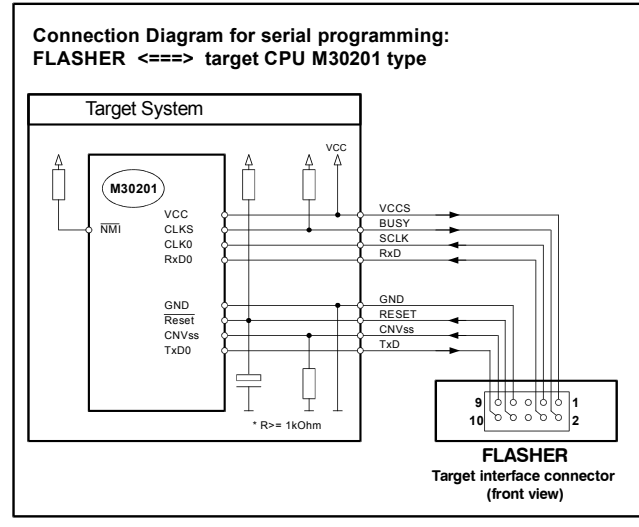

#### Target system interface for M37906F8

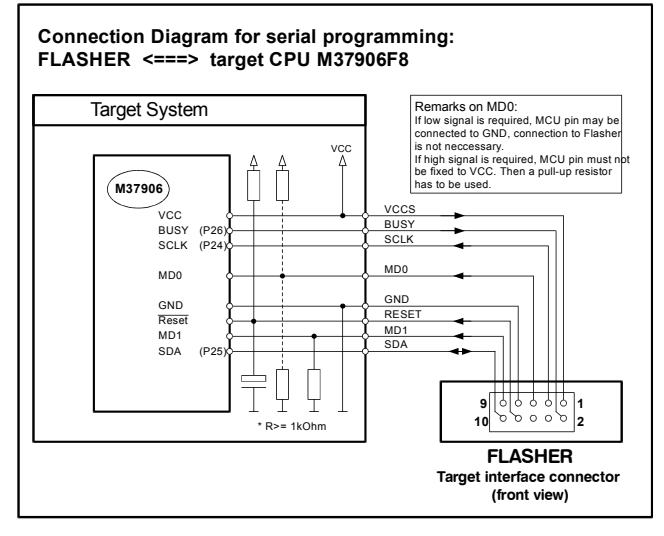

#### Target system interface for M 38507F8 Target system interface for R8C

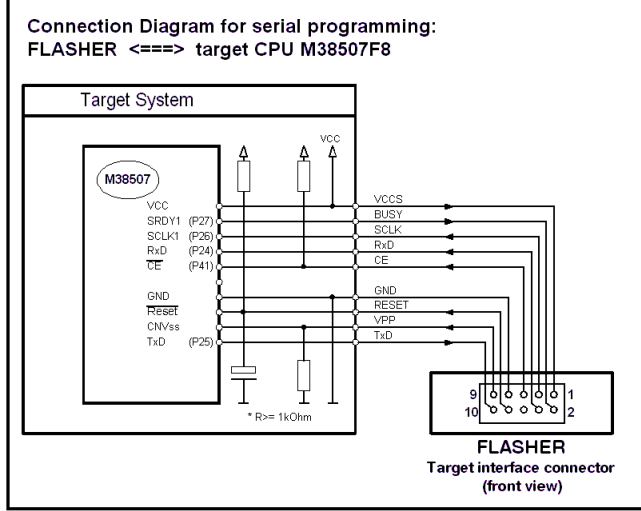

#### Target system interface for M38xx groups

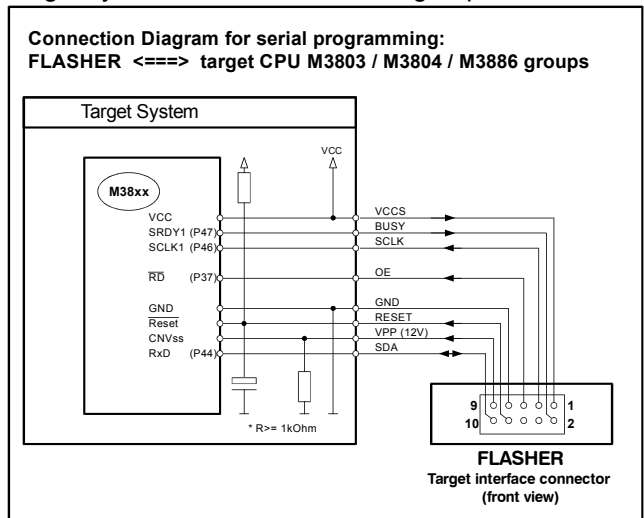

#### Target system interface for M38C2xx

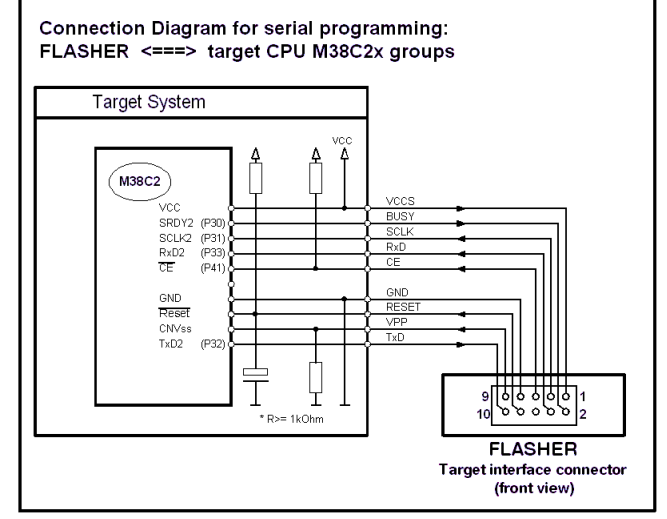

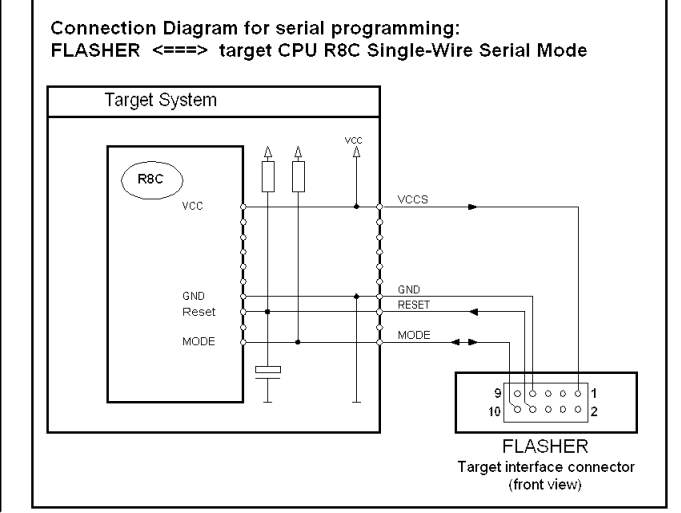

More target specific interface connection examples may be shown in the online help of the Flasher PC program or on our website at http://www.segger.com/flashertarget5.html.

11

# <span id="page-10-0"></span>CRC calculation used in Flasher and PC program.

The Flasher PC program and Flasher calculate a CRC over all data downloaded to the Flasher. The CRC is used to verify correct data transfer as well as an integrity check of target-data stored in the on board non volatile memory.

The CRC is calculated over all bytes of all selected flash sectors of the target device. The calculation is compatible to the algorithm used in the CRC generator circuit inside a Renesas M16C/62P device. The Renesas application note REU05B0007-0100Z describes how the CRC is calculated.

To calculate the CRC of a target application you have to perform the following steps:

- •1 Create a buffer, large enough to hold all bytes of all selected flash banks of the target.
- •2 Fill the whole buffer with the fill-byte which is defined as fill byte in the Flasher Filling & misc. options.
- •3 Parse your hex-file and fill all defined bytes into the buffer. Bytes not defined in the hex-file were set to the fill byte in step 2.
- •4 Calculate the CRC over the whole buffer following the algorithm from the application note, or the following program example.

Alternatively, the CRC over all bytes may be calculated without a buffer, when a function delivers all bytes of all selected flash banks, including fill bytes, in ascending address order from a stream.

#### **Program example for CRC calculation**

```
//
// CRC Calc1 M16() calculates the CRC for one byte.
// Before calling the function the first time, set the CRC to 0x0000
//
void CRC Calc1 M16(unsigned int* pCRC, unsigned char Data) {
   unsigned int crc;
   unsigned int x16;
   int i;
  \text{crc} = \text{*pCRC};
  for (i = 0; i < 8; i++) {
     if ((crc & 0x0001) ^ (Data & 0x01)) {
     x16 = 0x8408; } else {
      x16 = 0x0000; }
    \text{circ} = \text{circ} \gg 1;crc ^{\wedge} = x16;
    Data = Data > 1;
   }
  *pCRC = crc;
}
//
// CRC Calc() calculates the CRC over NumBytes bytes in a buffer
//
unsigned int CRC Calc(unsigned char* pBuffer, unsigned long NumBytes) {
   unsigned int CRC_M16;
   unsigned long i;
   //
   // Initialize CRC and calculate the CRC over all bytes
   //
  CRC M16 = 0x0000;for (i = 0; i < NumBytes; i^{++} {
   CRC Calc1 M16(&CRC M16, ((char) pBuffer[i]));
   }
   return CRC_M16;
}
```
//

```
// The following example shows how to calculate the CRC over all bytes
// in a buffer as described above using the CRC_Calc() function
//
unsigned long NumBytes;
unsigned long i;
unsigned char* pBuffer;
unsigned char Fillbyte;
unsigned int CRC;
NumBytes = SUM OF ALL BYTES; // Number of bytes of all selected flash sectors
//
// Create a buffer for all bytes
//
pBuffer = (unsigned char*) malloc(NumBytes);
//
// Initialize the buffer, fill up with the fill bytes
//
if (pBuffer != NULL) {
  Fillbyte = FLASHER FILL BYTE; // The fill byte set in Flasher options
  memset(pBuffer, Fillbyte, NumBytes);
   //
   // Fill the buffer with data. This has to be done by a function that
   // parses the Hexfile and addresses the buffer according the address
   // offset which depends on the selected flash sectors
   //
   ParseFile(pBuffer, NumBytes);
   //
   // Initialize CRC and calculate CRC over all bytes in the buffer
   //
  CRC = CRC Calc(pBuffer, NumBytes);
}
```
#### **Remarks:**

The first byte in the buffer has to be the first byte of the first selected flash sector, regardless the address of the sector.

For example, if the first selected sector has address 0x3000, the first byte in the buffer (offset 0) is the byte at address 0x3000 in the target device.

If the hex file addresses only some of the bytes in a flash sector, all the other bytes have to be filled up with the fill byte.

For example, if the selected flash sector has 4096 bytes, starting from address 0x3000 and the hex-file only contains data for the first 16 bytes, the whole area from 0x3010 to 0x3FFF has to be filled up with the fill byte.

All selected sectors are stored in ascending address order without any gap, regardless the start address of the flash sectors.

For example, if the first sector starts at address 0x3000 and has a total size of 0x1000, the second selected sector starts at 0x8000 and has a total size of 0x1000, the buffer to hold the data needs a size of 0x2000 bytes.

The first byte from the first sector is stored at offset 0 in the buffer, the first byte of sector 2 is stored at offset 0x1000.

# <span id="page-12-0"></span>Error messages

The following error messages can occur during operation of FLASHER (shown in red on your PC) or returned as errorlevel when operated from batch file and "Detailed errorlevel on return" option is set.

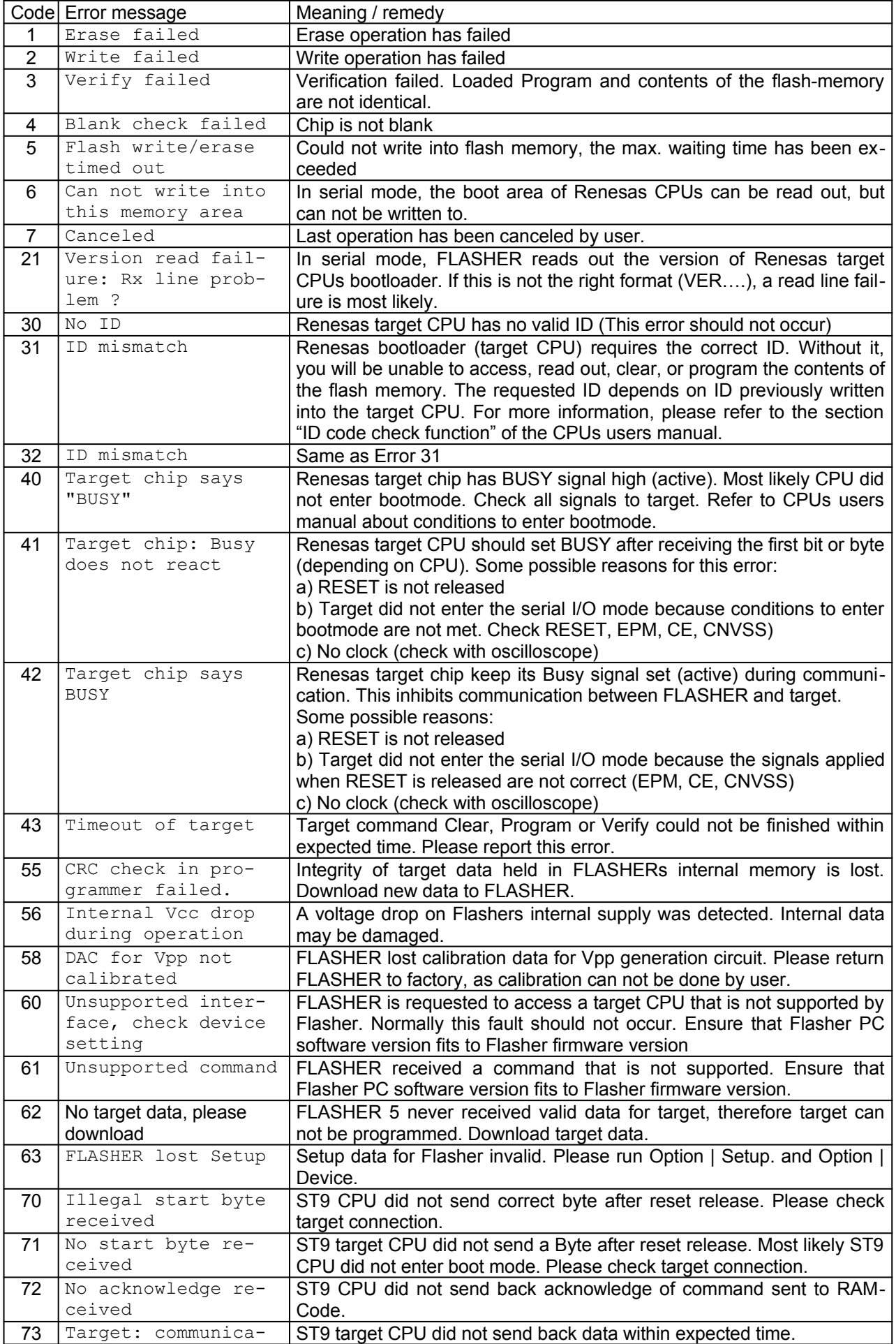

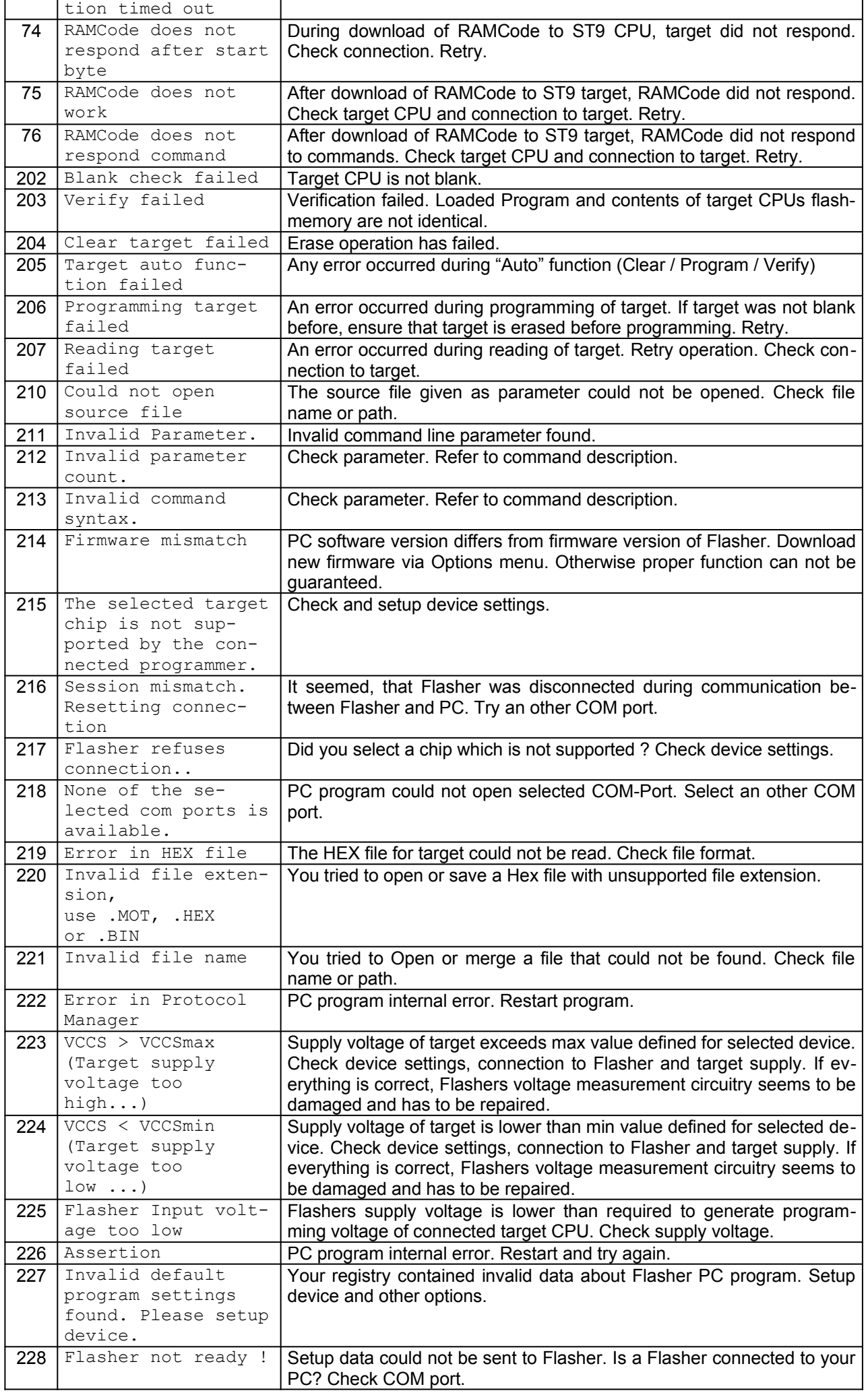

#### FLASHER 5 Manual

15

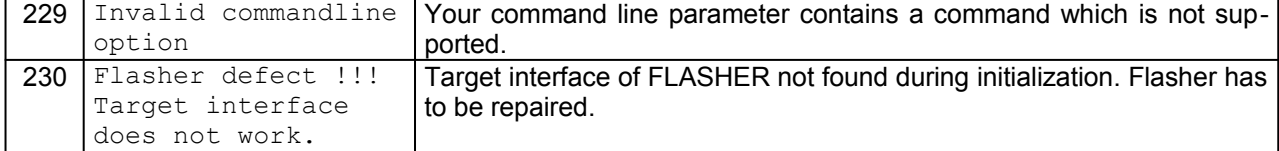

# <span id="page-15-3"></span>Trouble shooting

Proper operation of FLASHER in serial mode depends on your target system. If you have any trouble operating FLASHER in serial mode, please:

- a) Check your target hardware,
- b) Check the connecting cable,
- c) Use an oscilloscope to check the state of all signals on the target connector, especially to check if the target CPU is RESET properly and the target CPUs BUSY signal works properly.

# <span id="page-15-2"></span>Known limitations

#### **Serial mode**

Older versions of the Renesas M16C/62 bootloader sometimes do not start after RESET. If you experience problems in communicating with the target system, power down the target system, power it up and try again.

# <span id="page-15-1"></span>Support

For support questions, please consult our website at www.segger.com. If this does not answer your questions, please send an email to support@segger.com.

# <span id="page-15-0"></span>Registration

Registered customers will receive the free updates they are entitled to. Please register online: www.segger.com/register.html. The information will be stored in a data base and will be treated confidentially**.**

# <span id="page-16-3"></span>Using Flasher in batch mode

# <span id="page-16-2"></span>Introduction

Flasher.exe supports command line options to enable automated programming of targets. This document describes the supported commands and their respective parameters. Flasher PC software version 1.72b or above replaces FlasherPro, which is not delivered anymore.

#### **How to start Flasher program in batch mode**

To use Flasher in batch mode, just call Flasher.exe directly from DOS-Box or start any batch file which calls Flasher.exe, To start any action, parameter may be passed as command line options.

#### <span id="page-16-1"></span>General rules

- •1 The first parameter specified must be the file to load, if download is required.
- •2 The return code is 0 if all operations have been executed successfully, !=0 otherwise.
- •3 All commands are identical to the corresponding commands in the menu bar.
- •4 All commands are processed from left to right.
- •5 If "-exit" is specified as the last command, the program will terminate as soon as any error occurs or after all commands have been executed.
- •6 If one parameter contains a space use quotation marks for this parameter.

# <span id="page-16-0"></span>List of commands

The following commands are currently supported as parameter when Flasher is called in batch mode:

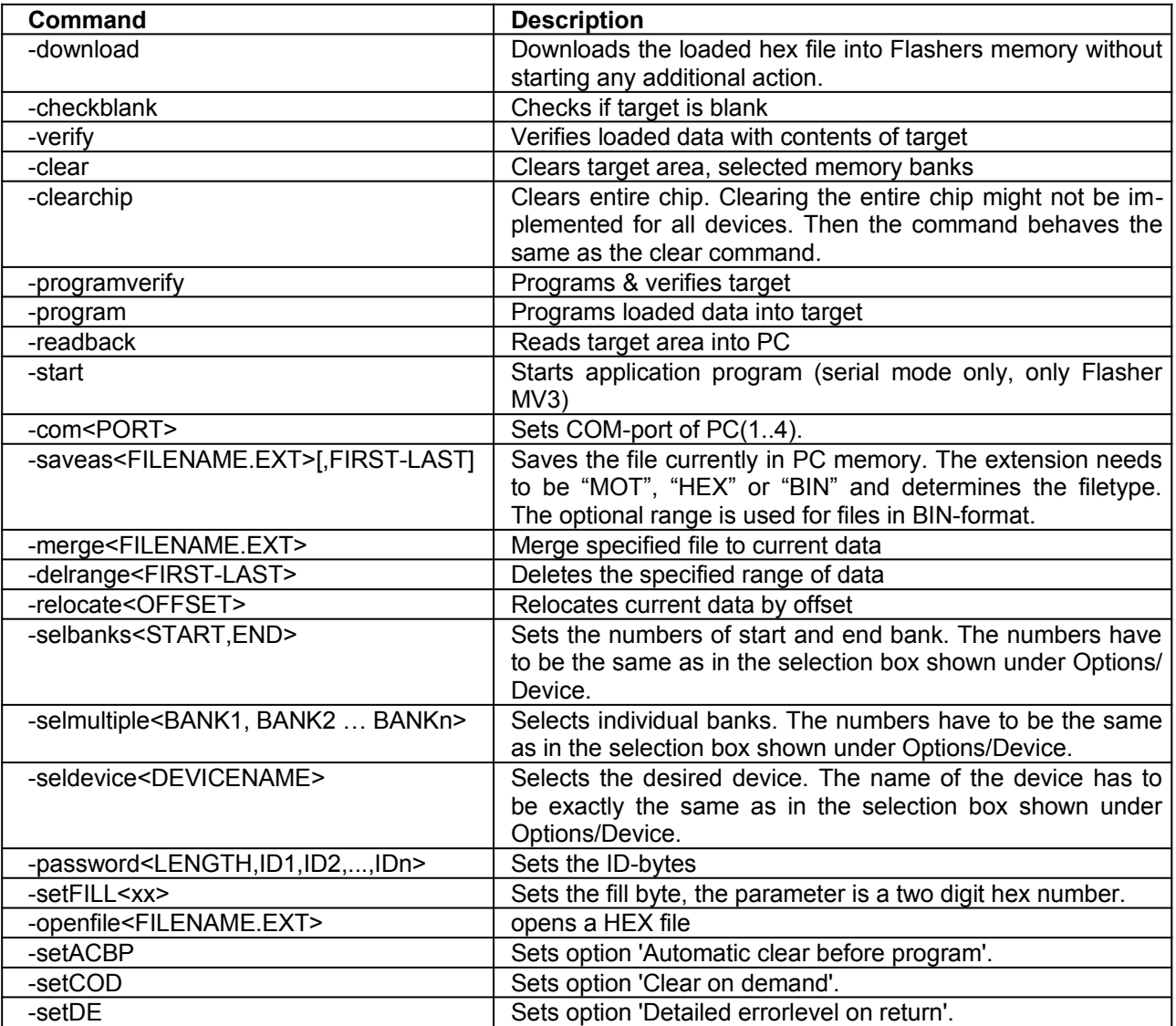

#### FLASHER 5 Manual

18

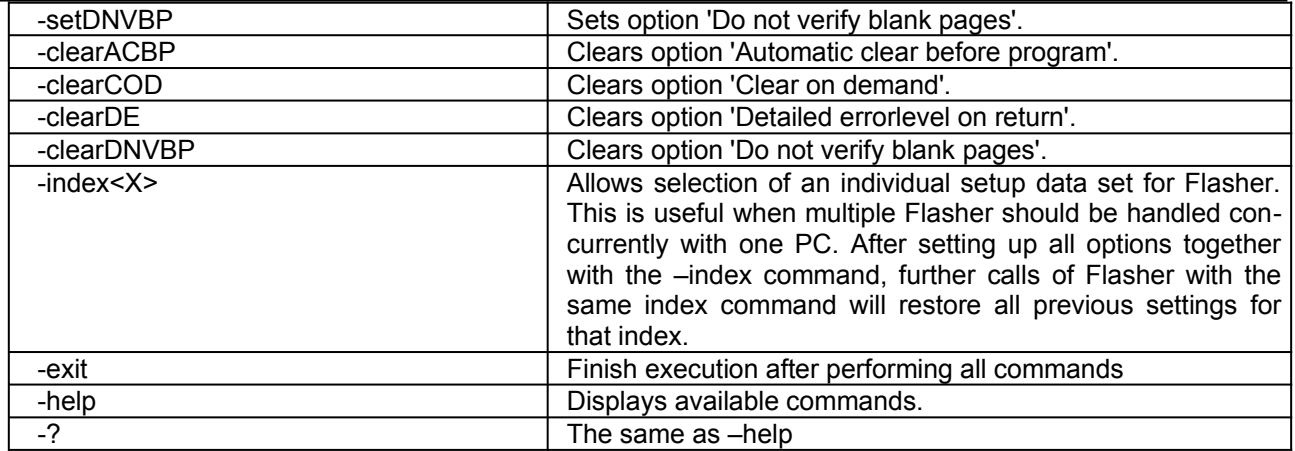

#### **NOTE:**

To open a HEX file, place the file name as first parameter just behind the call of Flasher.exe, the openfile command is not required when only one file should be opened.

# <span id="page-17-1"></span>Return values

The following return values are sent as errorlevel unless "Options | Filling & misc. | Detailed errorlevel on return" is selected:

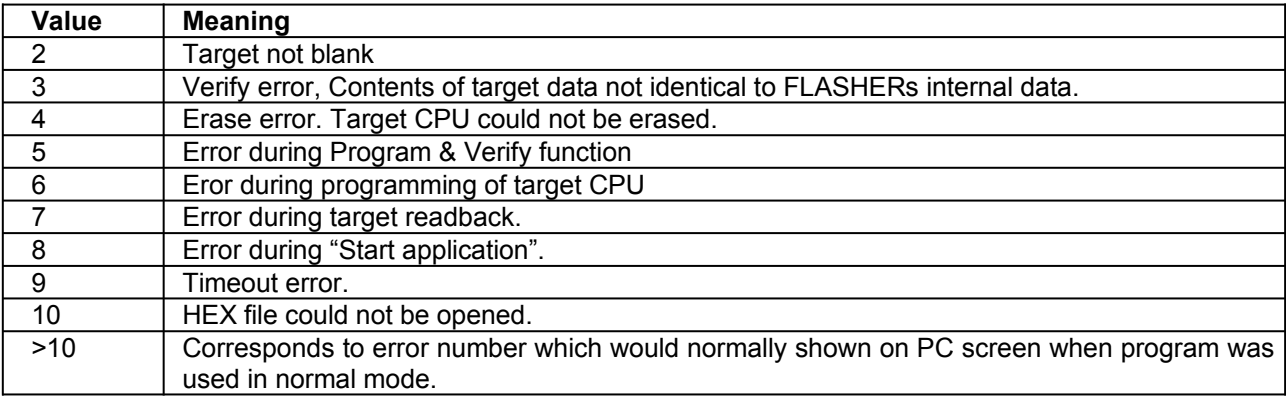

When "Detailed errorlevel on return" is set as option, the returned value equals to error codes described under chapter "Error messages".

# <span id="page-17-0"></span>Examples

#### **Program and verify**

In the following example the software

- •1 reads the file TEST.MOT
- •2 tells the Flasher to program and verify,
- •3 exits.

Flasher.exe test.mot -programverify -exit

#### **Programming using specified com port**

In the following example the software

- •4 reads the file TEST.MOT
- •5 sets the COM-port of the PC to Port 2,
- •6 tells the Flasher to program,
- •7 exits.

Flasher.exe test.mot -com2 -program -exit

#### **Usage in production environment**

This example shows a batch file that executes a download to the Flasher once. After the first call of Flasher the batch file runs in a loop that programs the last downloaded file continuously after pressing a key. After every execution of Flasher the return code is evaluated.

NOTE: Evaluating the return code only works under WindowsNT or Windows2000. If you use Windows9x Flasher will be started in a new task and you can't evaluate the return code from the DOS-box from which you started Flasher, because your DOS-Box will not halt execution until FLASHER finished!

@echo off rem The first call of Flasher loads the the HEX file Flasher test.mot -program -verify -exit goto checkerror rem Loop for repeated programming without download :loop pause Flasher -program -verify -exit rem Check errorlevel if succeed :checkerror if errorlevel 1 goto ERROR %errorlevel% echo Operation successfully finished goto loop rem handle errors :ERROR\_1 echo Undefined error goto end :ERROR\_2 echo ERROR\_TARGET\_CHECKBLANK goto end :ERROR\_3 echo ERROR\_TARGET\_VERIFY goto end :ERROR\_4 echo ERROR TARGET CLEAR goto end :ERROR\_5 echo ERROR\_TARGET\_AUTO goto end :ERROR\_6 echo ERROR TARGET PROGRAM goto end :ERROR\_7 echo ERROR\_TARGET\_READBACK goto end :ERROR\_8 echo ERROR TARGET STARTAPPLICATION goto end :ERROR\_9 echo ERROR\_TARGET\_TIMEOUT goto end :ERROR\_10 echo ERROR\_OPENDOCUMENTFILE :end echo Operation canceled

#### **Relocate, delete, merge and save**

The following example shows a batch file, where the software

- •8 reads file A.HEX,
- •9 deletes the range 0xFC0000..0xFFFFFF,
- •10 moves the remaining bytes 0x40000 bytes up,
- •11 saves the memory contents as B.MOT,
- •12 reads the file A.HEX again,
- •13 deletes the range 0xC00000..0xCFFFFF,
- •14 moves the remaining bytes 0x340000 bytes down,
- •15 saves the memory contents as C.MOT,
- •16 merges the files B.MOT and C.MOT
- •17 and save the new file as RESULT.BIN.

```
Flasher A.HEX -delrangeFC0000-FFFFFF -relocate040000 -saveasB.MOT -exit
Flasher A.HEX -delrangeC00000-CFFFFF -relocate340000 -saveasC.MOT -exit
Flasher B.MOT -mergeC.MOT -saveasRESULT.BIN, C00000-CFFFFF -exit
```
### **Selecting device and setting ID bytes**

The following example shows a batch file, where the software

- •18 selects a device,
- •19 sets the ID bytes to FF,FF,FF,FF,FF,FF,FF
- •20 and reads the contents of the device.

Flasher -seldeviceM30201F6xx -password7,FF,FF,FF,FF,FF,FF,FF -readback